## FIRMA Y ENVÍO DE MENSAJES ENCRIPTADOS CON OpenPGP usando el programa GPG4Win (versión 2.1.0).

Práctica de la asignatura *Informática Jurídica* de la licenciatura en Derecho de la universidad de Valladolid.

1- Pensar una identidad ficticia (usar algo como minombre.alumno@uva.es) y una frase de paso fácil de recordar.

2- Agruparse en equipos de dos (uno en cada ordenador). Los miembros de cada equipo se van a intercambiar claves y mensajes firmados y encriptados.

3- Ir al programa en nuestro ordenador: menú de Inicio, GPG4win, ejecutar el programa de nombre 'Kleopatra'.

4- Crear un nuevo par de claves para nuestra identidad (la que acabamos de crear en el paso 1).

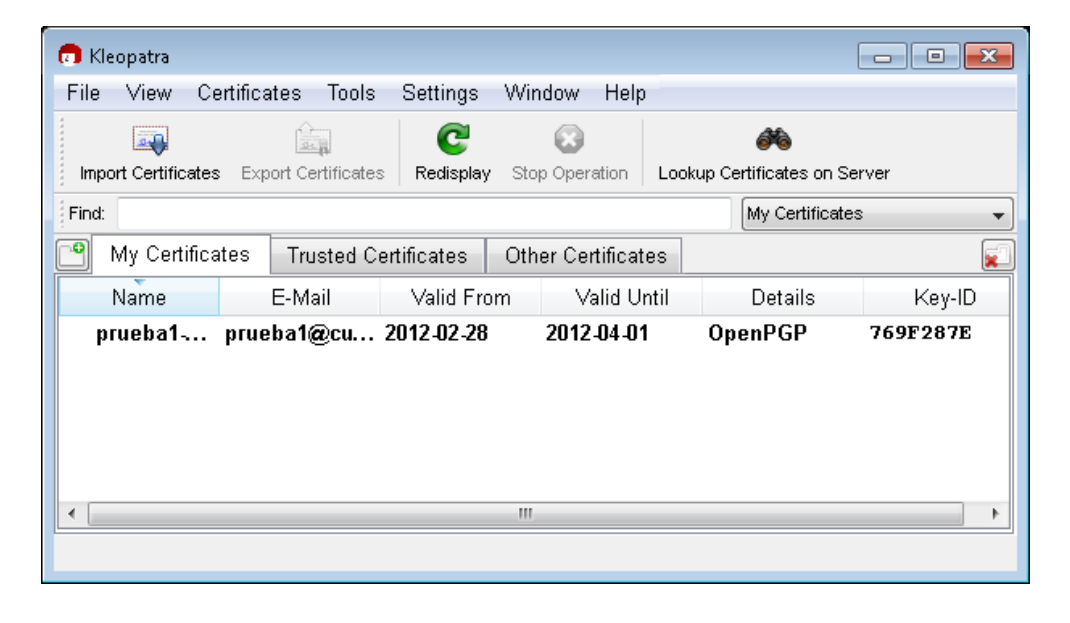

5- Editar la clave y cambiar la fecha de expiración (una semana más tarde). Se necesitará proporcionar la frase de paso para poder cambiar propiedades de nuestra clave privada.

6- Exportar la clave. Escoger un nombre de fichero tipo *minombre\_key.asc*. Seleccionar el escritorio para su ubicación.

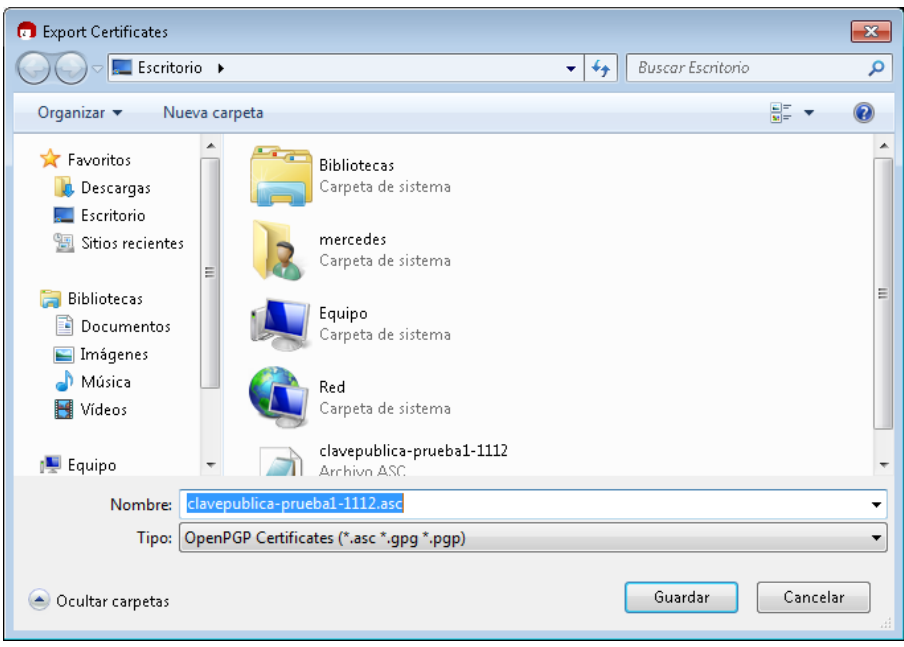

7- Abrir este fichero con WordPad (¡NO con Word!): vamos a echar un vistazo a nuestra clave pública.

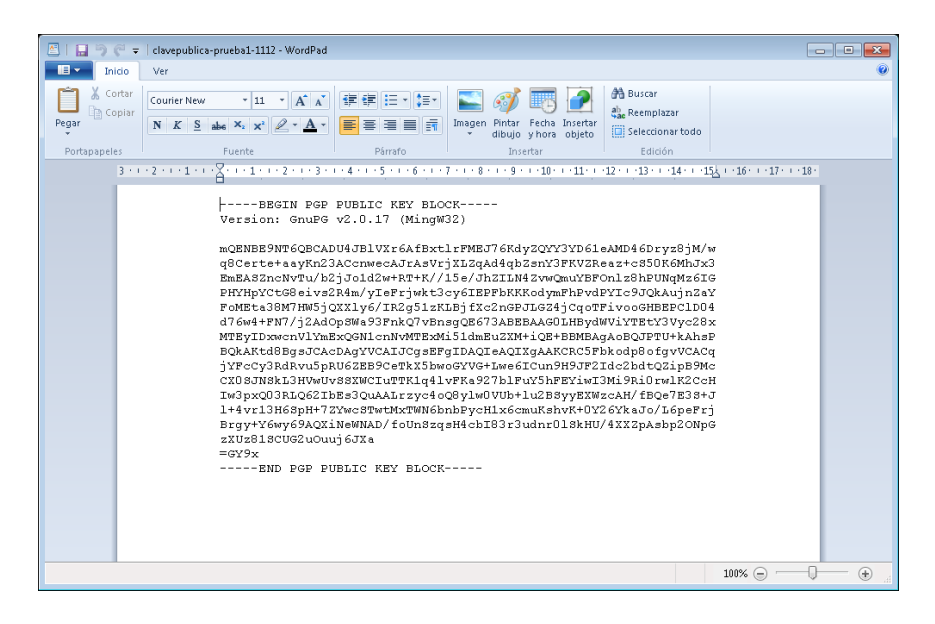

8- Crear un nuevo mensaje de correo. Adjuntar el fichero que contiene nuestra clave pública. Poner de subject "Mi clave pública" y enviarlo a nuestra pareja de equipo.

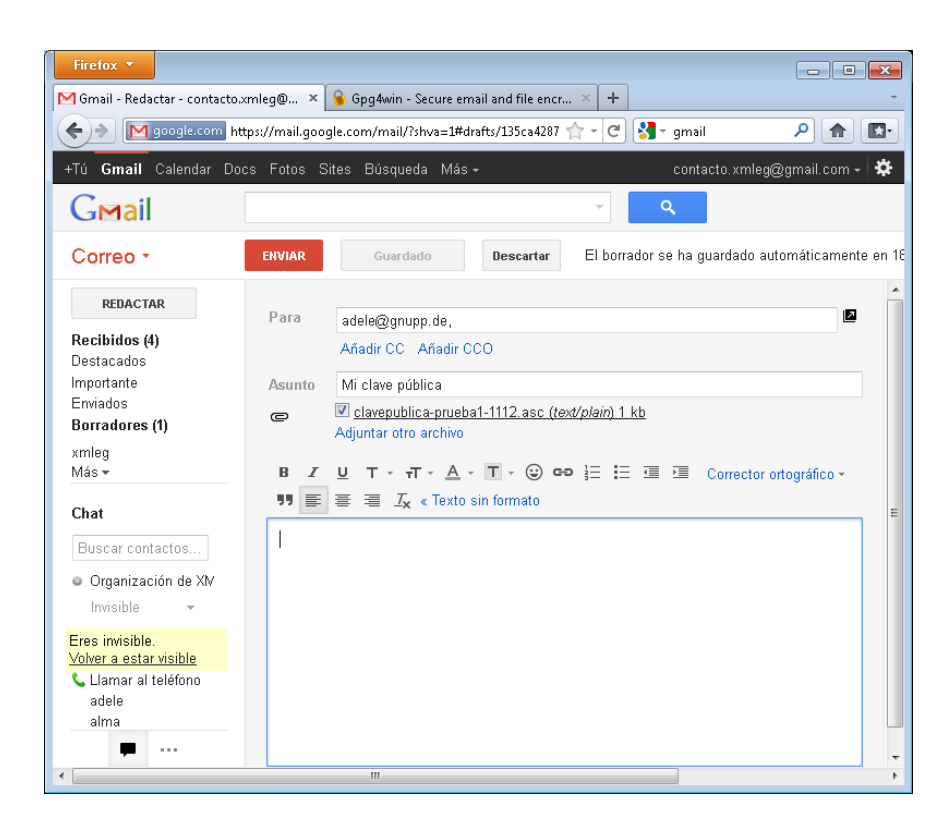

9- Abrir el correo que nos ha enviado nuestro compañero. Guardar el fichero adjunto, con un nombre parecido a *miamigo\_key.asc*.

10- Ir a Kleopatra de nuevo y seleccionar "Importar clave". Cuando nos pregunte, seleccionar el fichero que acabamos de guardar.

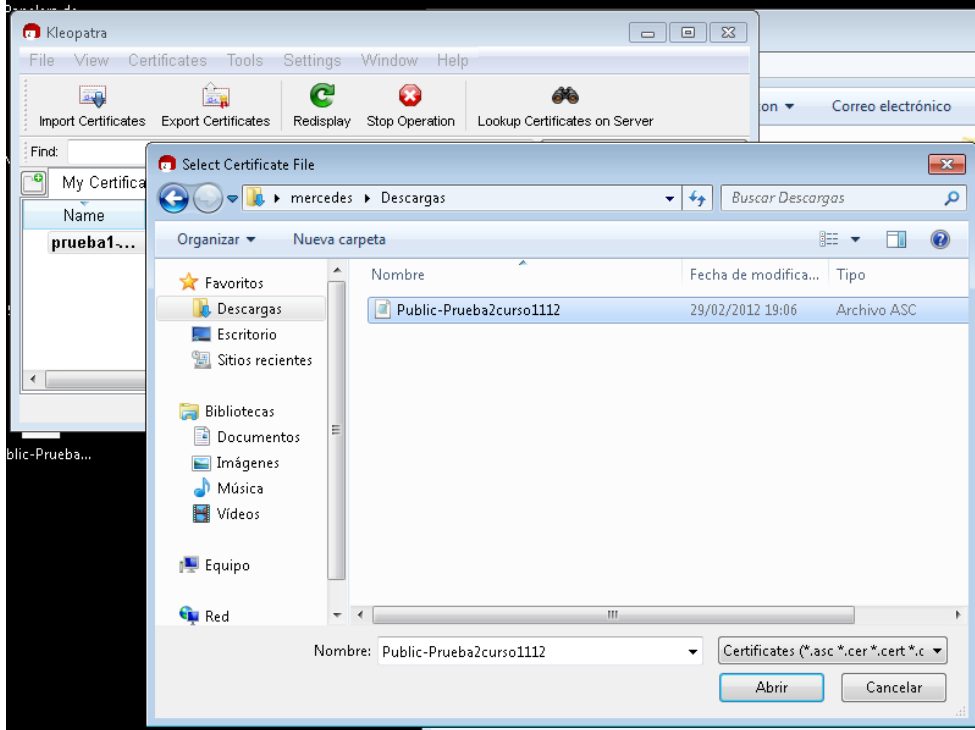

**Hemos creado un par de claves, exportado nuestra clave pública, e importado la clave pública de otra persona a nuestro anillo de confianza. Vamos a enviarle un mensaje encriptado con su clave pública.** 

Mercedes Martínez (dep. de Informática, UVa) – Curso 11/12

13- Crear un nuevo fichero de texto y escribir cualquier cosa (por ej. "Este es mi primer mensaje encriptado") en el contenido. Guardarlo.

14- Ir de nuevo a Kleopatra y seleccionar en el menú de Fichero (File) la opción "Sign/Encript Files…". Cuando nos pida seleccionar un fichero, buscar el fichero que acabamos de crear. Aceptar las opciones por defecto que nos ofrece Kleoptra (Encript).

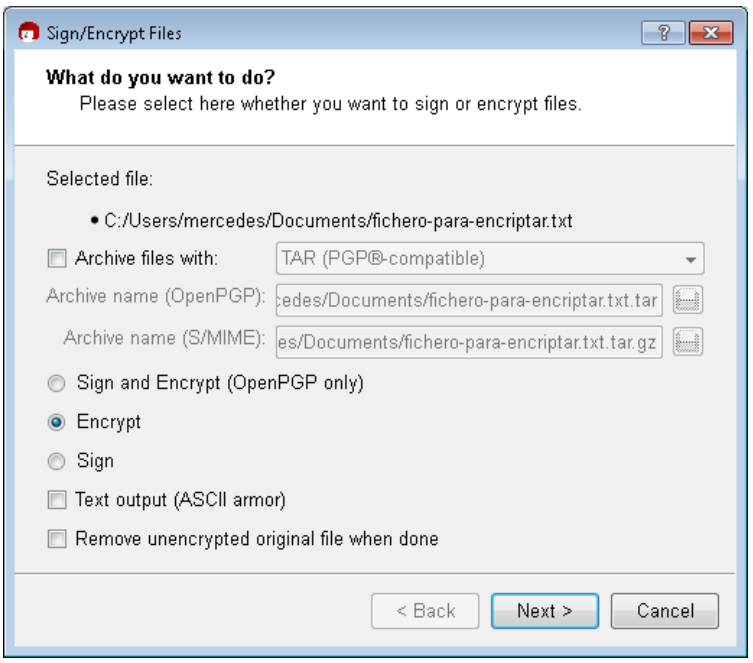

15- Cuando nos pregunte para quién queremos encriptar, seleccionar el certificado de nuestro compañero.

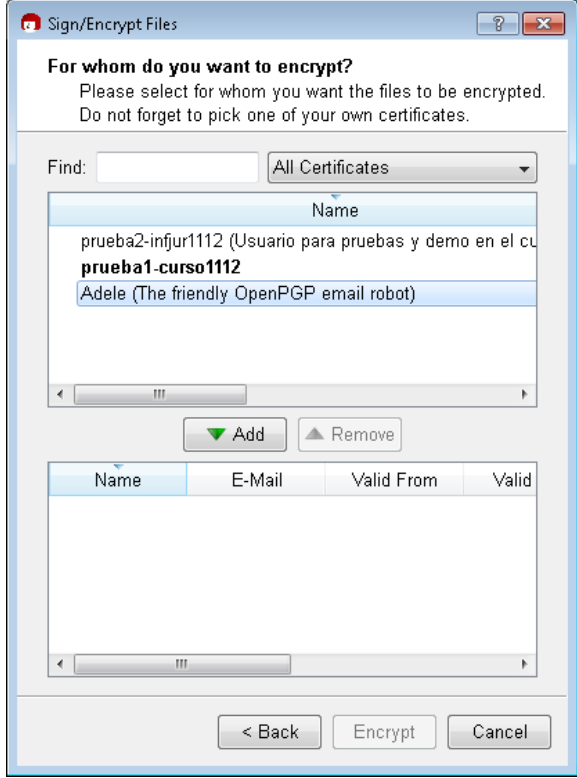

Mercedes Martínez (dep. de Informática, UVa) – Curso 11/12

Si tiene éxito, recibiremos un mensaje como el que se ve en la figura, donde Kleopatra nos informa de que así ha sido.

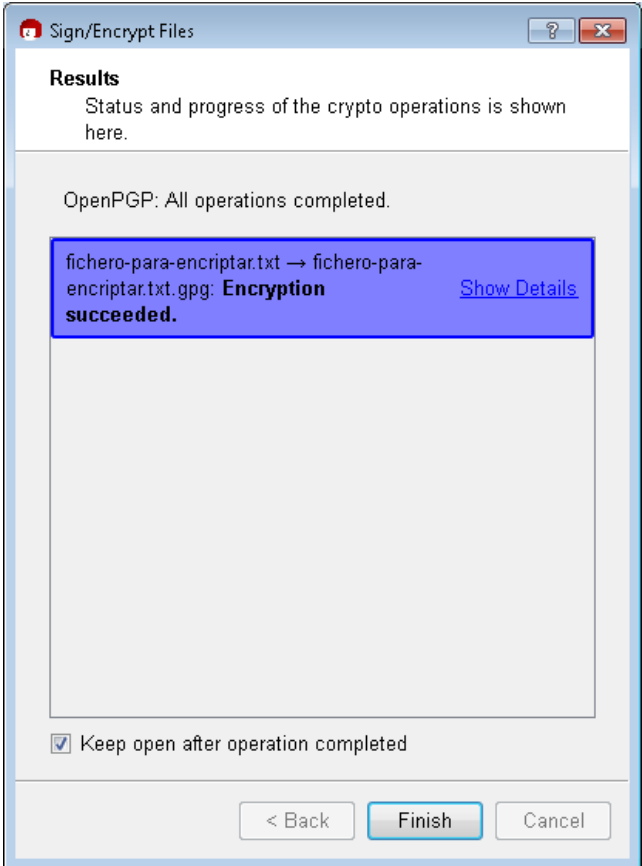

16- Enviarlo a nuestro compañero. Poner cualquier subject (por ej., "Te envío mi mensaje cifrado").

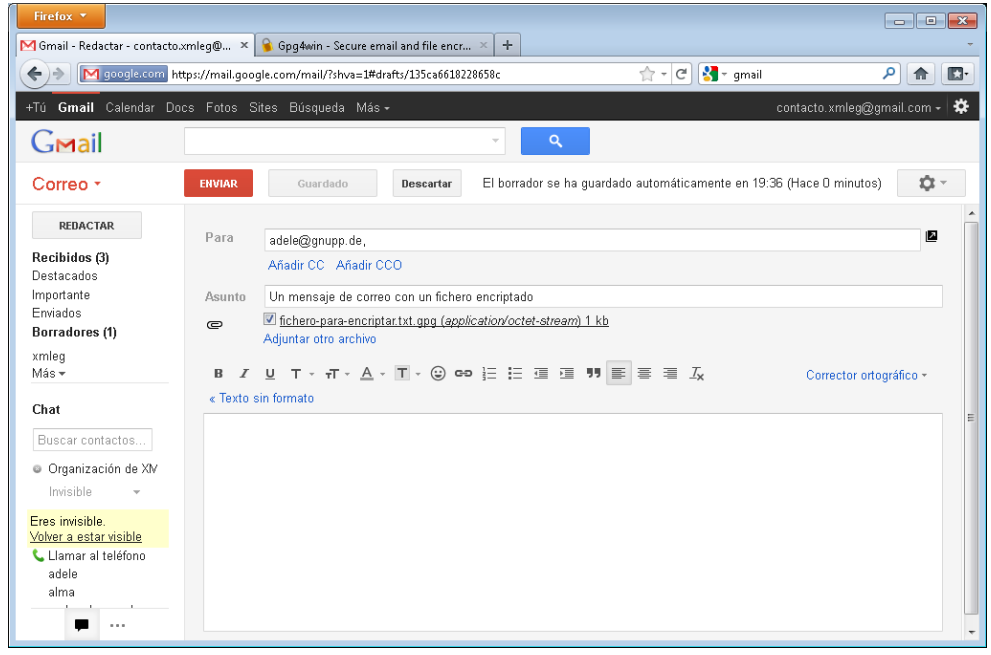

Mercedes Martínez (dep. de Informática, UVa) – Curso 11/12

17- Abrir el correo que acaba de enviarnos nuestro compañero. Guardar el fichero adjunto en nuestro ordenador. Ir nuevamente a Kleopatra y seleccionar en el menú de Fichero (File) la opción "Decrypt/Verify files…". Nos pedirá nuestra frase de paso (*pregunta para pensar*: *¿por qué?*)

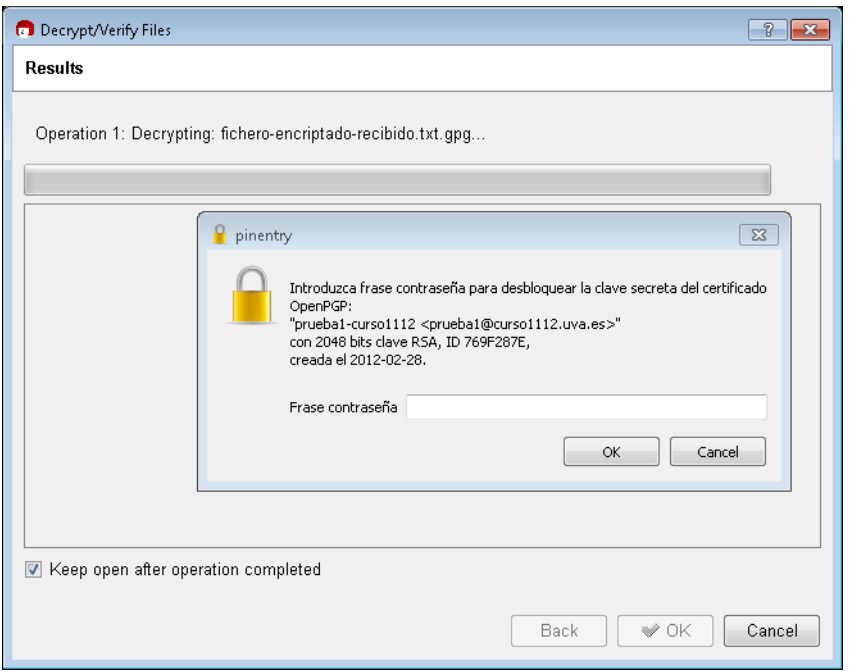

Si todo va bien recibiremos un mensaje de confirmación como el que aparece en la figura y Kleopatra habrá guardado un fichero con el mismo nombre, pero que ya no será de tipo PGP. Este fichero lo podremos abrir para leer el mensaje de nuestro compañero.

18- Abrir el fichero que para poder leer el mensaje que nos ha enviado nuestro compañero.

**Acabamos de recibir un mensaje encriptado con nuestra clave pública, y lo hemos leido (desencriptado) usando nuestra clave privada. Vamos a firmar un documento, para enviarlo a nuestro compañero.** 

19- Hacer el mismo proceso del paso 13 (en este caso se trataría de "Mi primer documento firmado").

20- Ir de nuevo a Kleopatra y seleccionar en el menú de Fichero (File) la opción "Sign/Encript Files…". Cuando nos pida seleccionar un fichero, buscar el fichero que acabamos de crear. En este caso, seleccionar una opción distinta a la que nos ofrece Kleopatra por defecto: "Sign", tal como se muestra en la figura.

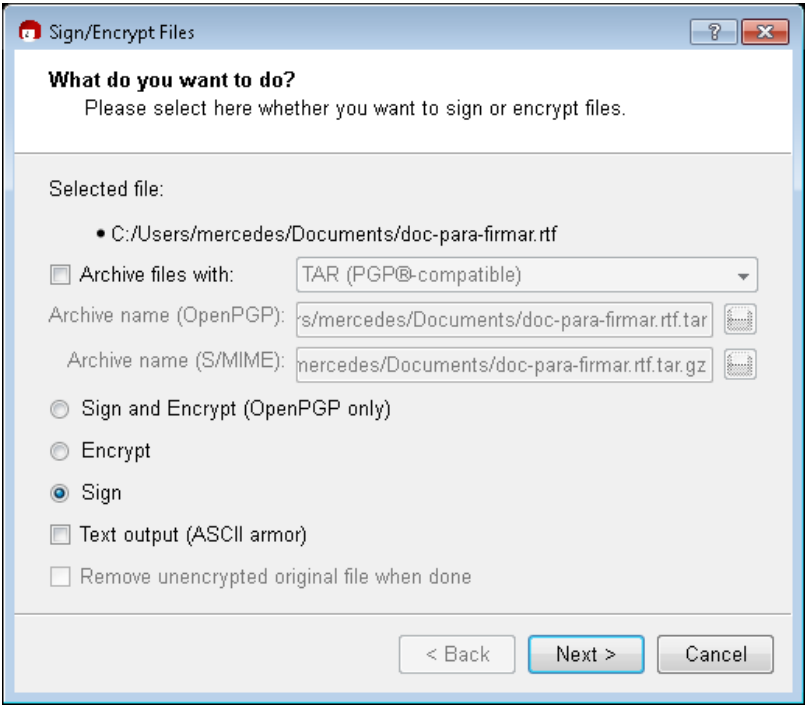

Nos pedirá nuestra frase de paso (*¿por qué?*).

Si todo va bien, Kleopatra nos mostrará un mensaje confirmando el éxito de la operación y guardará el fichero con la firma en nuestro ordenador --lo reconoceremos porque tiene el mismo nombre que el fichero original, pero la extensión '.sig'--.

22- Enviar un correo a nuestro compañero con este fichero como adjunto.

23- Abrir el correo que acaba de enviarnos nuestro compañero. Guardar el fichero adjunto.

24- Ir a Kleopatra y seleccionar desde el menú de Fichero (File) la opción "Decrypt/Verify Files…". Para verificar la firma, es necesario que Kleopatra encuentre el certificado público de nuestro compañero en nuestra lista de certificados (para lo cual debemos haberlo importado previamente).

**Acabamos de recibir un mensaje firmado y hemos verificado la firma. Hemos aprendido a crear un par de claves GPG, a exportar e importar claves, a intercambiar mensajes encriptados, y a firmar y verificar una firma digital. Por último, vamos a hacer una copia de seguridad de nuestras claves y nos la vamos a llevar en un USB o algún dispositivo al que sólo tengamos acceso nosotros.** 

25- Ir nuevamente a Kleopatra, seleccionar uno de nuestros certificados, y desde el menú de Fichero escoger la opción "Export Secret Keys". Nos preguntará qué nombre queremos darle y lo guardará con la extensión '.gpg'.

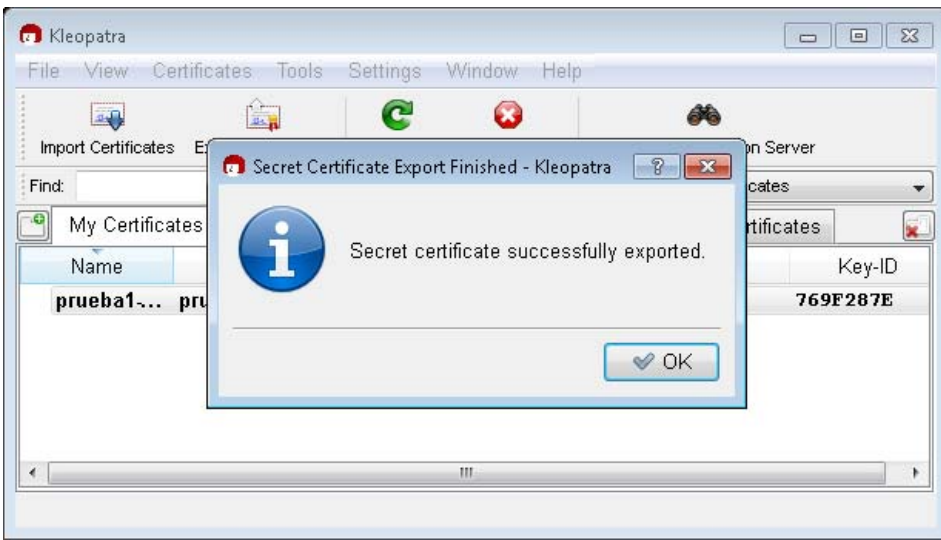

- 26- Copiar este fichero a nuestro lápiz de memoria.
- 27- Borrarlo del ordenador que hemos utilizado.